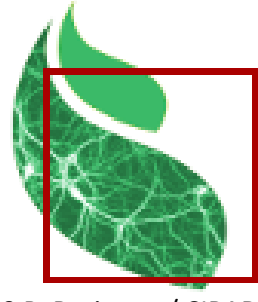

2020 P. Borianne / CIRAD Version 1.2 - Février 2023

Annotator s'appuie sur l'application Java ImageJ développée par Wayne Rasband et distribuée sous licence CeCILL-B.

# Guide Utilisateur

\_\_\_\_\_\_\_\_\_\_\_\_\_\_\_\_\_\_\_\_\_\_\_\_\_\_\_\_\_\_\_\_

\_\_\_\_\_\_\_\_\_\_\_\_\_\_\_\_\_\_\_\_\_\_\_\_\_\_\_\_\_\_\_\_

Annotator a été développé dans la cadre du projet AgroDeep (AD) ; il permet de définir visuellement, et le cas échéant de corriger, les annotations expertes pour un réseau de neurones spécialisé. Il est distribué sous licence Cecill-B.

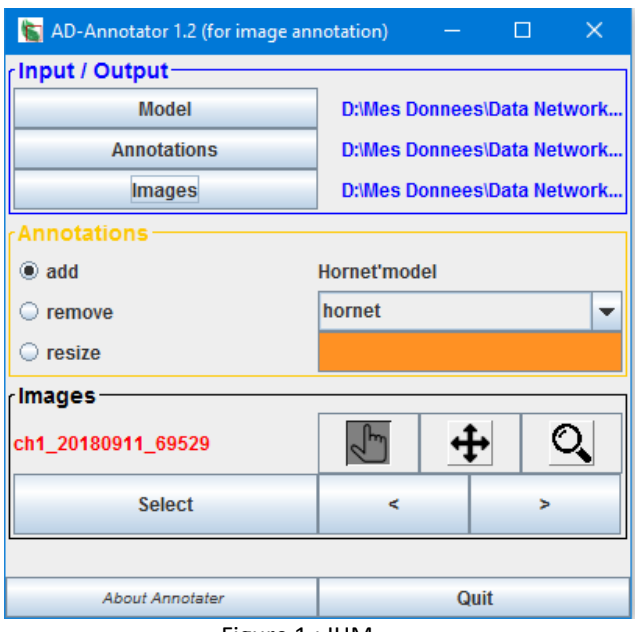

Figure 1 : IHM

### Principe

L'entraînement et la validation d'un réseau nécessitent des jeux de données annotées. L'annotation consiste à définir sur les images en couleur des zones rectangulaires qui englobent les objets d'intérêt. Chacune de ces annotations est définie par les coordonnées du point inférieur gauche, la

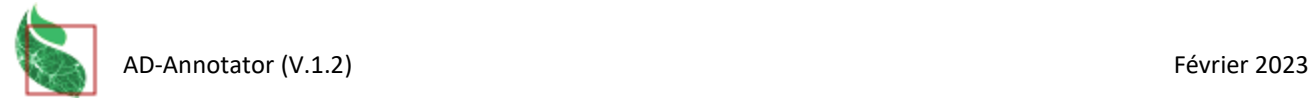

largeur, la hauteur de son rectangle et le nom de classe à laquelle elle se rapporte. Les annotations de l'image toto.jpg sont regroupées dans le fichier toto.txt qui sera archivé dans un dossier spécifique.

### Bloc Entrée / Sortie (Input / Output)

Sont ici spécifiés le modèle de données à utiliser et les dossiers contenant respectivement les images et les fichiers de type.

 Le fichier modèle à utiliser : c'est un fichier TXT qui spécifie le nom et la couleur des classes d'objets présents dans les images.

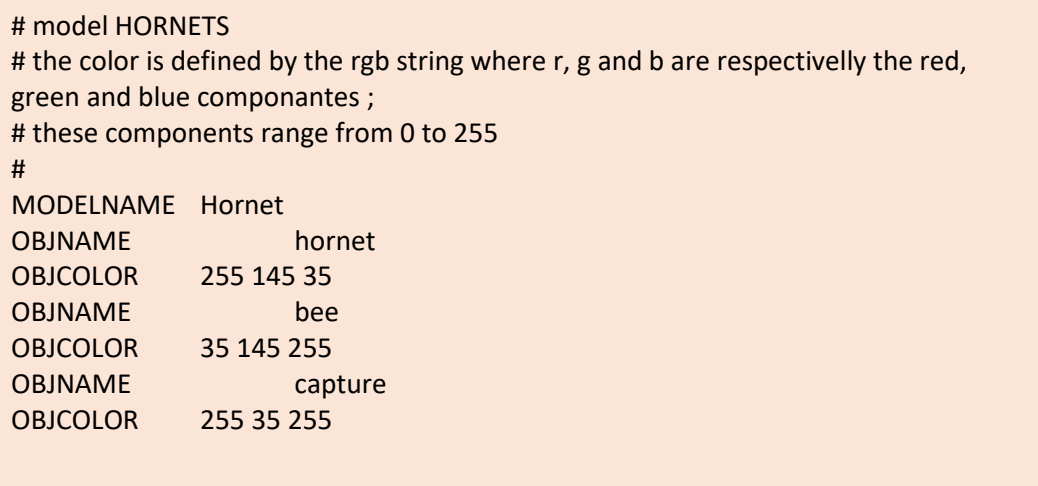

 Le dossier *Annotations* : il contient des fichiers TXT ayant rigoureusement le même radical que les images contenues dans le dossier *Images*

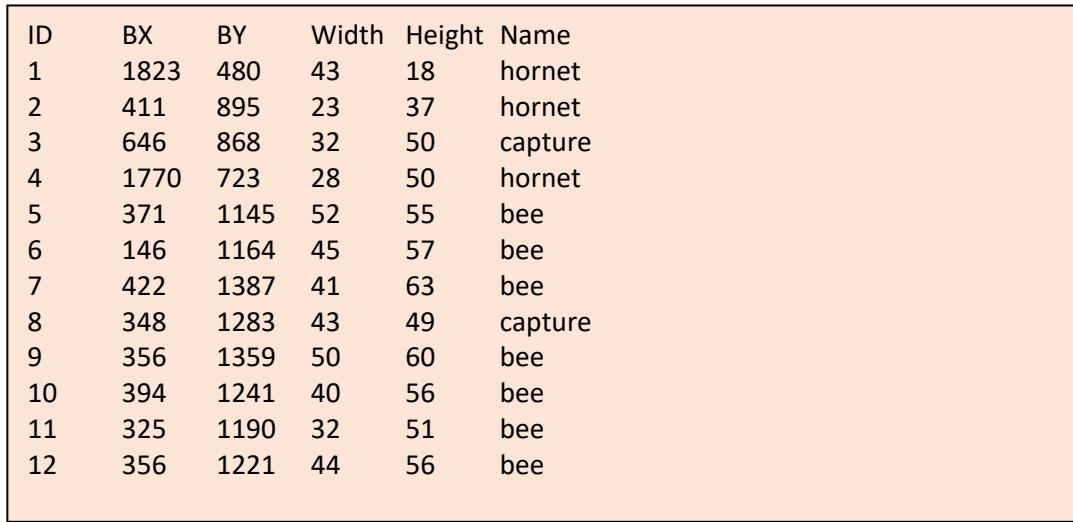

 Le dossier *Images* : il contient des fichiers Image (png, jpg, JPEG,…) ayant rigoureusement le même radical que les fichiers contenus dans le dossier *Annotations*

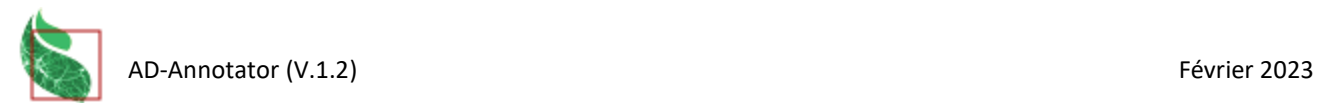

### Bloc Annotations

Les boutons radio (à gauche) permettent de sélectionner la fonction qui sera appliquée, la liste déroulante (à droite) la classe d'objets courante.

- **add** : création d'une boîte englobante de la classe sélectionnée
	- 1. amener la souris sur l'un des coins du rectangle à tracer
	- 2. appuyer sur le bouton gauche de la souris pour fixer ce point et déplacer la souris pour tracer la boîte ;
	- 3. relâcher le bouton de la souris : la boite est définie.
	- **remove** : suppression d'une boîte affichée à l'écran
		- 1. désigner avec le bouton gauche de la souris un point du bord de la boîte à supprimer ;
		- 2. relâcher le bouton : la boîte disparaît de l'image.
- **resize** : ajuster la forme de la boîte englobante
	- 1. sélectionner avec le bouton gauche de la souris un point du bord de l'une des boîtes englobantes présentes sur l'image ; relâcher : la boîte est sélectionnée et ses points de contrôle apparaissent ;
	- 2. sélectionner avec le bouton gauche de la souris l'un des 8 points de contrôle de la boîte, déplacer et relâcher la souris : le boîte se déforme.

Ces fonctionnalités sont utilisables uniquement en **Mode** *Sélection*.

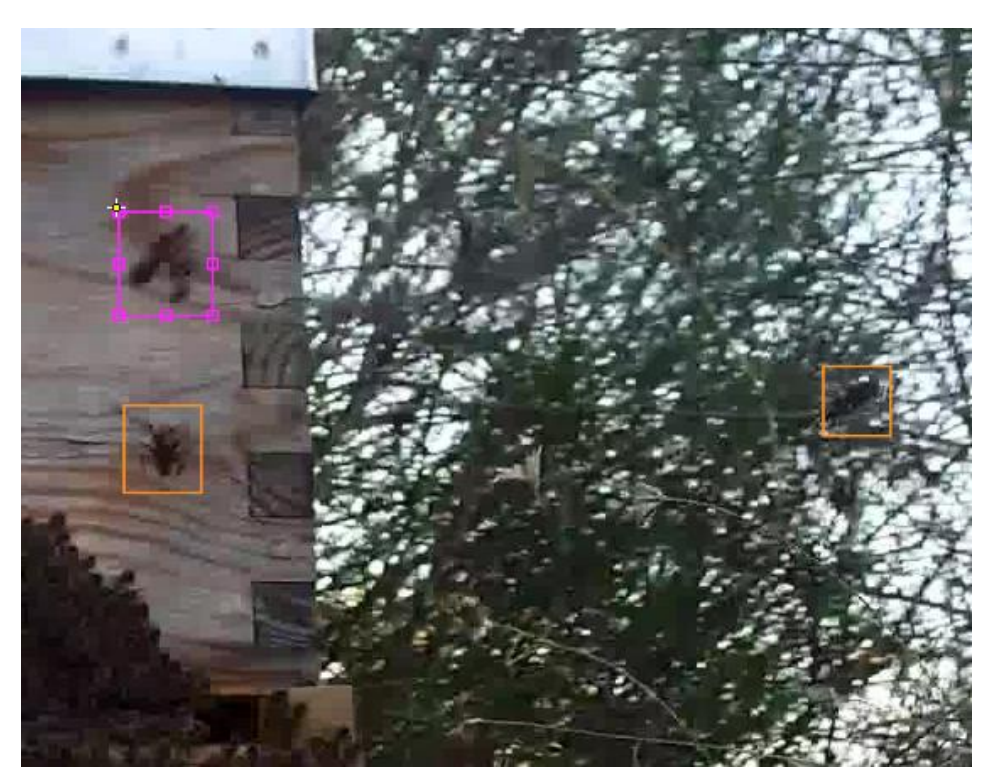

Figure 4 : représentation des boîtes englobantes et de leurs points de cont.

#### Bloc Images

Permet de sélectionner ou de naviguer au sein des images du dossier désigné dans le bloc Entrées / Sorties. Le nom de l'image courante est affichée en rouge si jamais ou en bleu si déjà vue. Le changement d'image entraine la sauvegarde des modifications réalisées sur l'image courante.

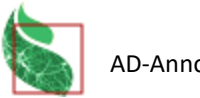

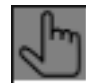

**Mode** *Sélection* : pour gérer les annotations de l'image courante

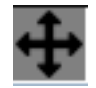

**Mode** *Déplacement* : pour déplacer l'image courante

*Sélectionner un point de l'image avec le bouton gauche de la souris, déplacer la souris puis relâcher le bouton : l'image s'est déplacée dans la fenêtre de vue.*

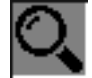

**Mode** *grossissement* : pour zoomer ou dézoomer l'image dans la fenêtre de vue.

*Cliquer sur le bouton gauche de la souris pour zoomer, sur le bouton droit pour dézoomer.*

# Téléchargement / Installation

Prérequis : installer l'application ImageJ ou Fiji sur l'ordinateur.

Une fois téléchargé sur l'ordinateur, le plugin **Annotator\_.jar** doit être copié dans le sous-dossier *plugins* du répertoire racine d'ImageJ ou de Fiji, ou installer à l'aide de l'interface graphique desdites applications. Dans les deux cas, ces dernières devront être relancées.

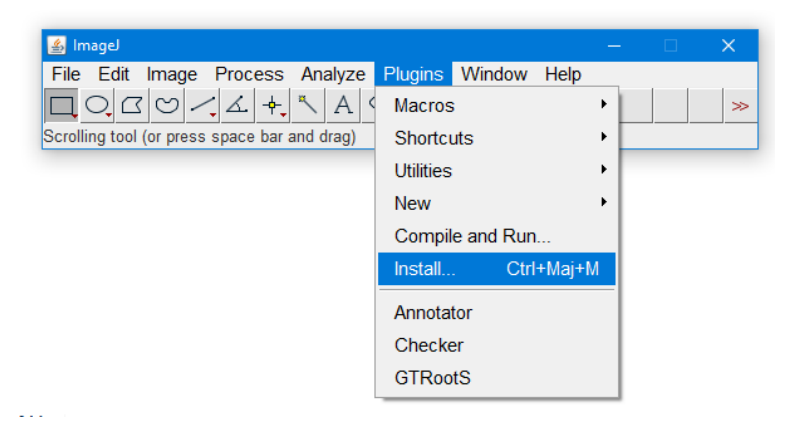

# Lancement

Le plugin Annotator est lancé à partir de l'interface graphique d'ImageJ ou de Fiji.

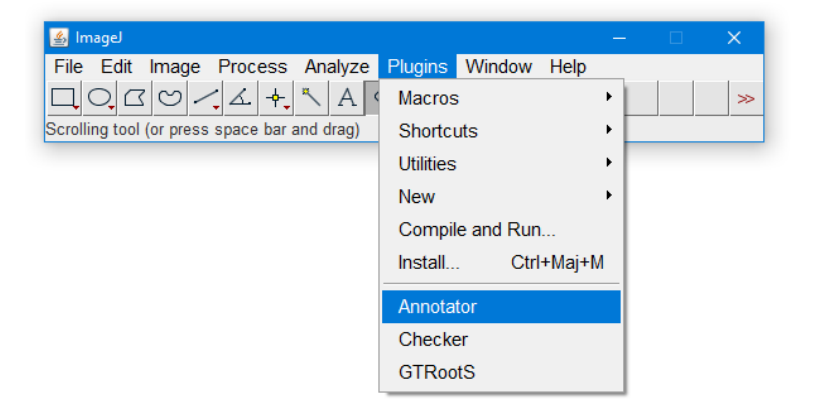

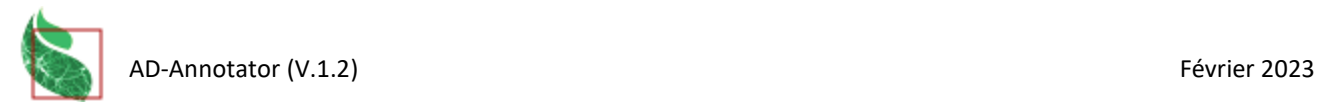

# **Citation**

Borianne, P., 2020.<http://amap-dev.cirad.fr/projects/checker/wiki>